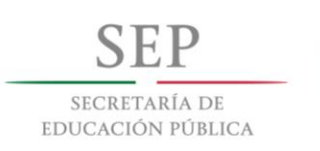

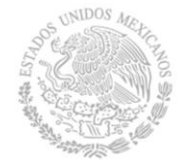

ADMINISTRACIÓN FEDERAL DE SERVICIOS EDUCATIVOS EN EL DISTRITO FEDERAL

# Guía de apoyo técnico inicial del Sistema Integral de Información Escolar **SIIEWEB**

**1. Seleccionar navegador**

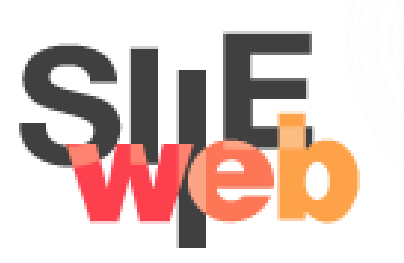

# **Índice**

## **1. INTRODUCCIÓN........................................................................................................ 2 2. ESPECIFICACIONES TÉCNICAS.............................................................................. 3 3. INICIAR SESIÓN DEL SIIEWEB................................................................................ 6 4. CONTACTO MESA DE AYUDA................................................................................. 8**

## **1. Introducción**

El Sistema Integral de Información Escolar en Web (SIIEWEB) o (www7), es una plataforma desarrollada con la finalidad de que todos los usuarios del sistema educativo de la Ciudad de México tengan acceso desde cualquier lugar a través de Internet.

Por tal motivo la Dirección General de Planeación, Programación y Evaluación Educativa a través de la Mesa de Ayuda de la Coordinación Sectorial del Centro de Desarrollo Informático (CDIAR), expone la siguiente Guía de apoyo técnico inicial del SIIEWEB, con las características y requisitos necesarios para acceder al mismo.

## **2. Especificaciones técnicas**

#### **2.1 Equipo de cómputo**

Contar con cualquier equipo de cómputo o dispositivo móvil que tenga acceso a Internet.

#### **2.2 Navegador**

La herramienta funciona en cualquiera de los siguientes navegadores Chrome, Mozilla, Opera o Safari, sin embargo, **para un óptimo funcionamiento** de la misma, se recomienda utilizar *Internet Explorer* versión 11.

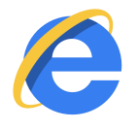

#### 2.2.1 Verificar versión de navegador *Explorer*

Existen dos maneras para verificar la versión del navegador con la que cuenta su equipo de cómputo.

#### *Opción 1:*

- Abrir el navegador
- Posicionarse en el menú *"Ayuda",* dar clic en la opción *"Acerca de Internet Explorer*" dar clic y aparecerá una ventana con la información de la versión, tal como se muestra en la imagen.

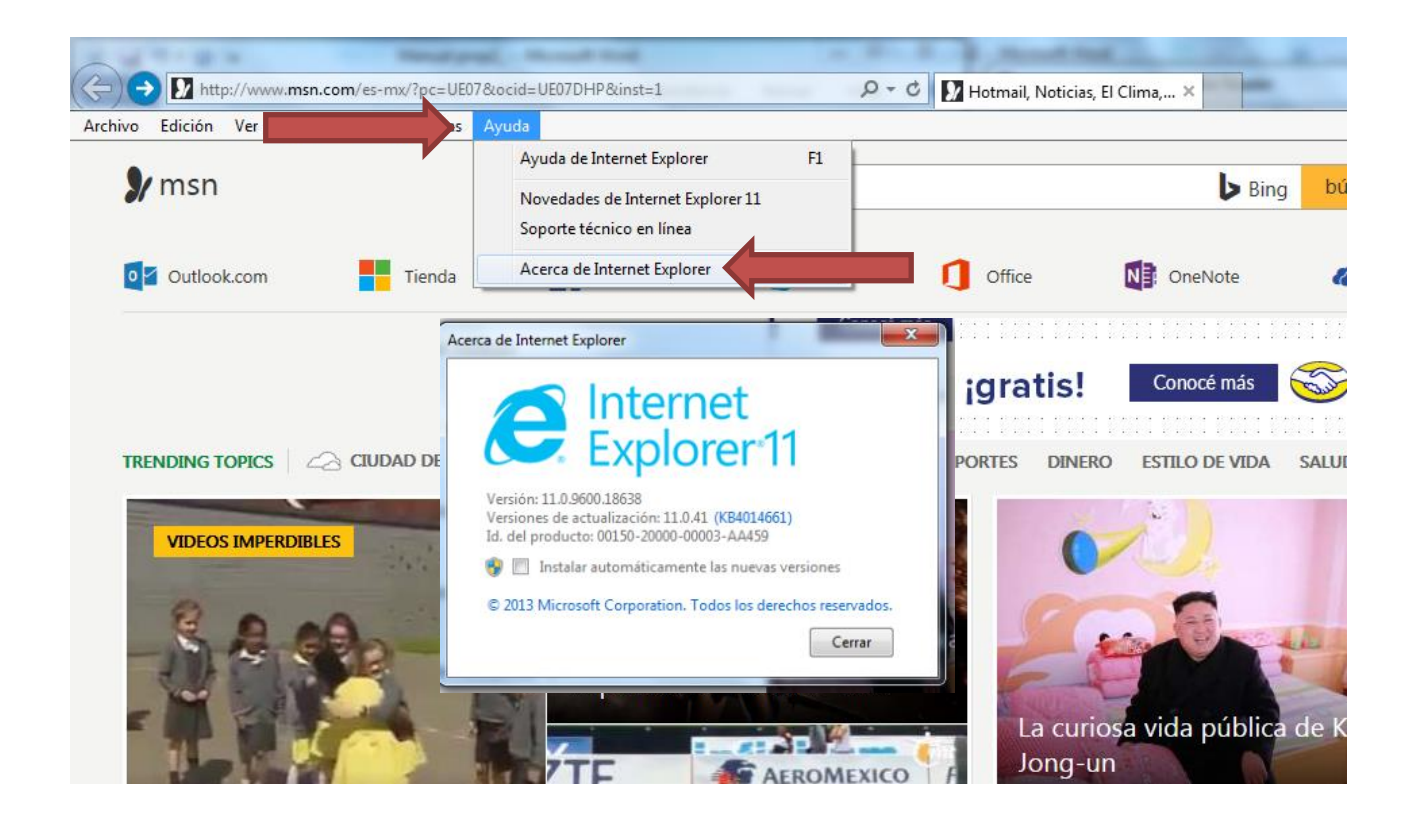

#### *Opción 2:*

Abrir el navegador, en la esquina superior derecha dar clic al ícono de "Herramientas" (engrane), posicionarse en la opción *"Acerca de Internet Explorer*" dar clic y aparecerá una ventana con la información de la versión, tal como se muestra en la imagen.

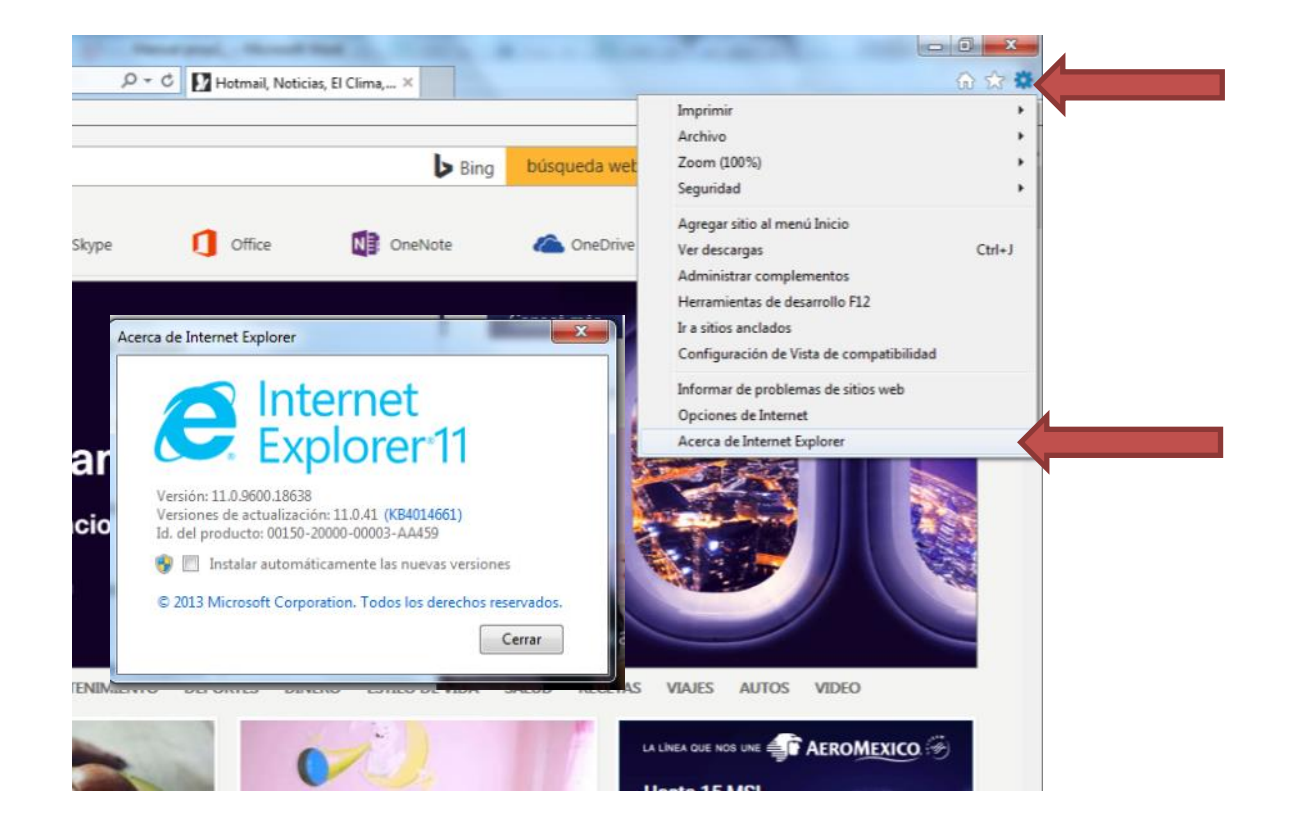

**IMPORTANTE:** En caso de no contar con la versión sugerida o necesita algún apoyo para la actualización del navegador Explorer, contacte al enlace informático de su área o bien, marque a la Mesa de ayuda del CDIAR al número 3601- 7171.

#### 2.2.2 Eliminar cookies del navegador

Para evitar problemas de acceso al SIIEWEB, es necesario eliminar las cookies de su navegador. Al realizar este paso, estará borrando la información almacenada en la memoria del navegador de las páginas que visita día a día y que no permiten el funcionamiento adecuado del mismo. Para lo cual, se deben realizar los siguientes pasos:

- Abrir el navegador
- Ir al menú Herramientas y dar clic a la opción Eliminar el historial de exploración, tal como lo muestra la imagen.

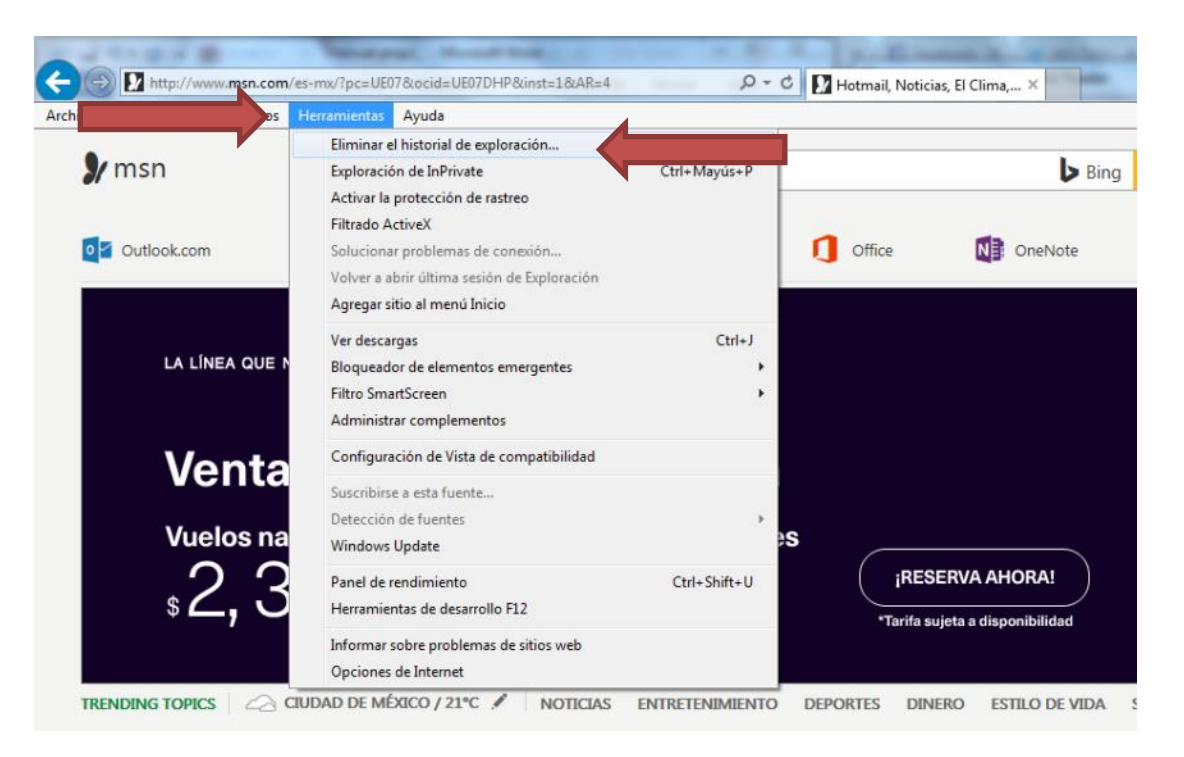

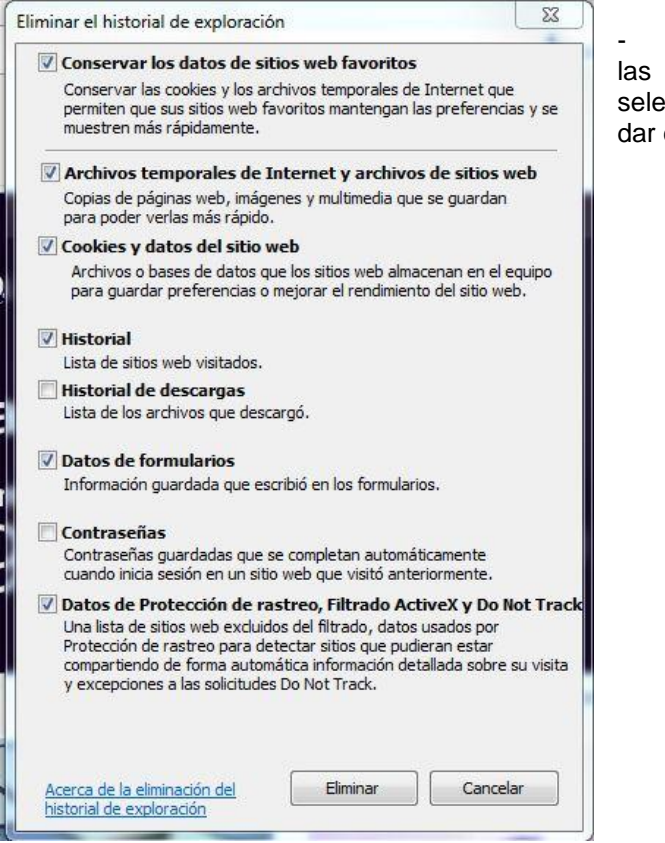

Aparecerá una ventana con las siguientes características, seleccionar todas las opciones y dar clic al botón eliminar.

#### **2.3 Proveedor de acceso a Internet**

Algunas escuelas cuentan con el servicio de Internet que aporta la Secretaría de Comunicaciones y Transportes denominado como *"México Conectado",* sin embargo, debido a que tiene algunos puertos (accesos) bloqueados, no permite ingresar al SIIEWEB. Lo mismo sucede con el servicio de **TotalPlay.**

#### 2.3.1 Velocidad de Internet

La velocidad de respuesta del Internet, dependen del proveedor que le ofrece el servicio así como, varios factores a considerar. Es importante verifique si algunos de estos ejemplos están afectando el servicio y estabilidad del mismo.

La línea telefónica, el cableado, la distancia entre los equipos en relación al modem, la cantidad de usuarios conectados a la misma red e incluso la energía eléctrica, son algunos factores que normalmente afectan la velocidad de Internet por lo tanto, la estabilidad y el tiempo de respuesta de la aplicación también se verán afectados.

### **3. Iniciar sesión del SIIEWEB**

Para tener acceso a la plataforma se debe teclear en el navegador la dirección electrónica que corresponda al nivel educativo que pertenece.

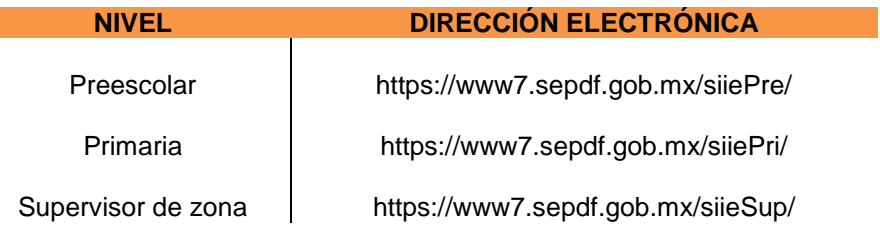

**IMPORTANTE:** Algunos navegadores presentarán un mensaje de seguridad, en esos casos debe seleccionar la opción **"Vaya a este sitio web (No recomendado)",** tal como se indica en la siguiente imagen.

## Existe un problema con el certificado de seguridad de este sitio web. El certificado de seguridad de este sitio web no fue emitido por una entidad de certificación de confianza. Este sitio web presentó un certificado de seguridad emitido para una dirección de sitio web diferente. Los problemas con los certificados de seguridad pueden indicar un intento de engañarle o de interceptar cualquier dato enviado al servidor. Le recomendamos que cierre esta página web y no vaya a este sitio web. Haga clic aquí para cerrar esta página web. Vaya a este sitio web (no recomendado). Más información

## **4. Contacto Mesa de ayuda**

Con el finalidad de ofrecerle un mejor soporte técnico y atender las dudas sobre la configuración del navegador o el proveedor de Internet, favor de ponerse en contacto con el enlace informático de su área.

De igual manera si lo que requiere es mayor información sobre la plataforma SIIEWEB, favor de comunicarse a la Mesa de Ayuda:

Teléfono: 3601 – 7171 ext. 17171

O vía correo electrónico a: mesadeayudasiieweb@sepdf.gob.mx